# **Record Your PowerPoint Presentation with Audio and Video**

**Create your**

**presentation slides**  $\left|\frac{1}{2}\right>$  Record a slide show with narration  $\left|\frac{1}{2}\right>$  Create a video

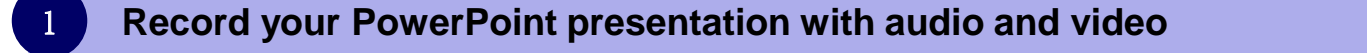

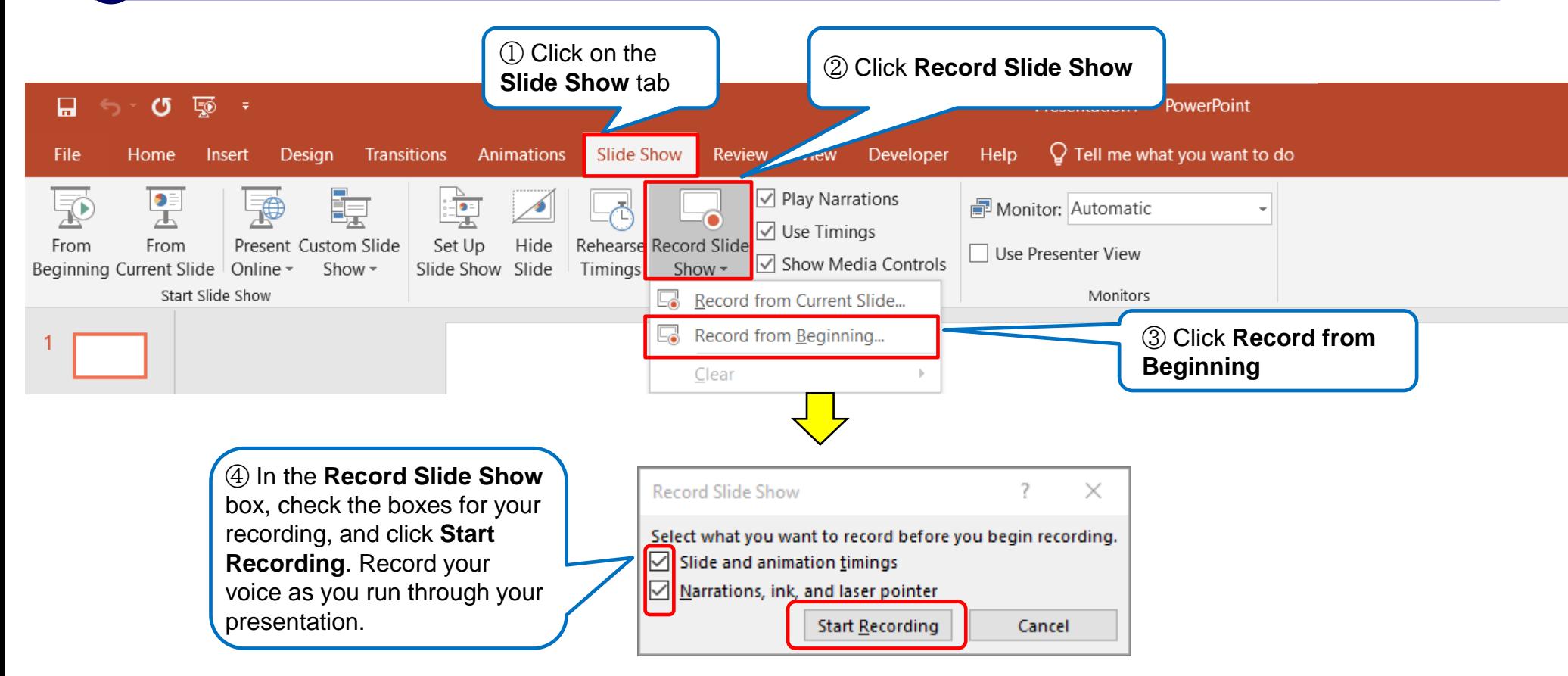

# **Operating procedure during the recording process**

The **Recording** toolbar is displayed at the top left corner.

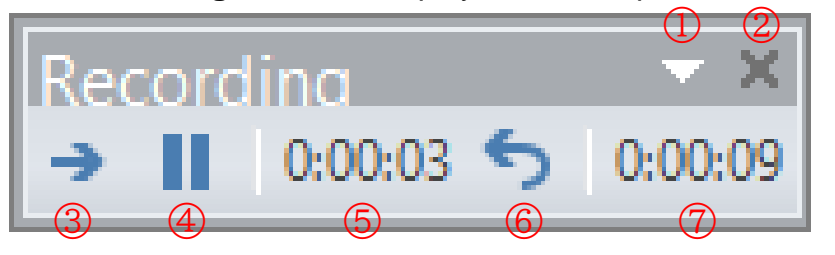

- Toolbar Option (Hide/Show button etc.)
- Stop the recording
- Go to the next slide
- Pause the recording
- Current slide timing
- Re-record the current slide
- Total time of all of the slides

■ PowerPoint automatically records the time you spend on each slide, including any animation steps that occur. ■ Audio you performed is saved on the individual slides.

■ Pressing the Esc key on the keyboard will stop recording. Audio recording is not completed on the slide displayed when pressing the Esc key

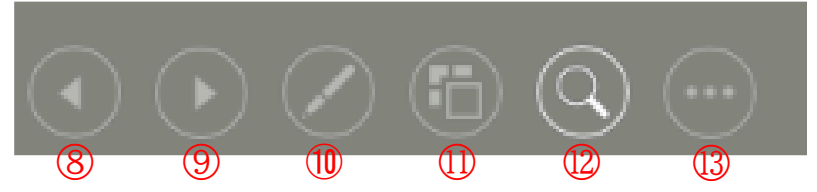

Back to the previous slide

- Go to the next slide
- Pointer options (Laser Pointer/Pen/Highlightrer)
- See all slides
- Zoom in
- Display sub-menu

The slide show toolbar is displayed in the bottom left corner.

#### 3 **Preview the recorded slide show and audio**

To preview the recorded slide show and audio, click on the **Slide Show** tab, then click **From Beginning.**

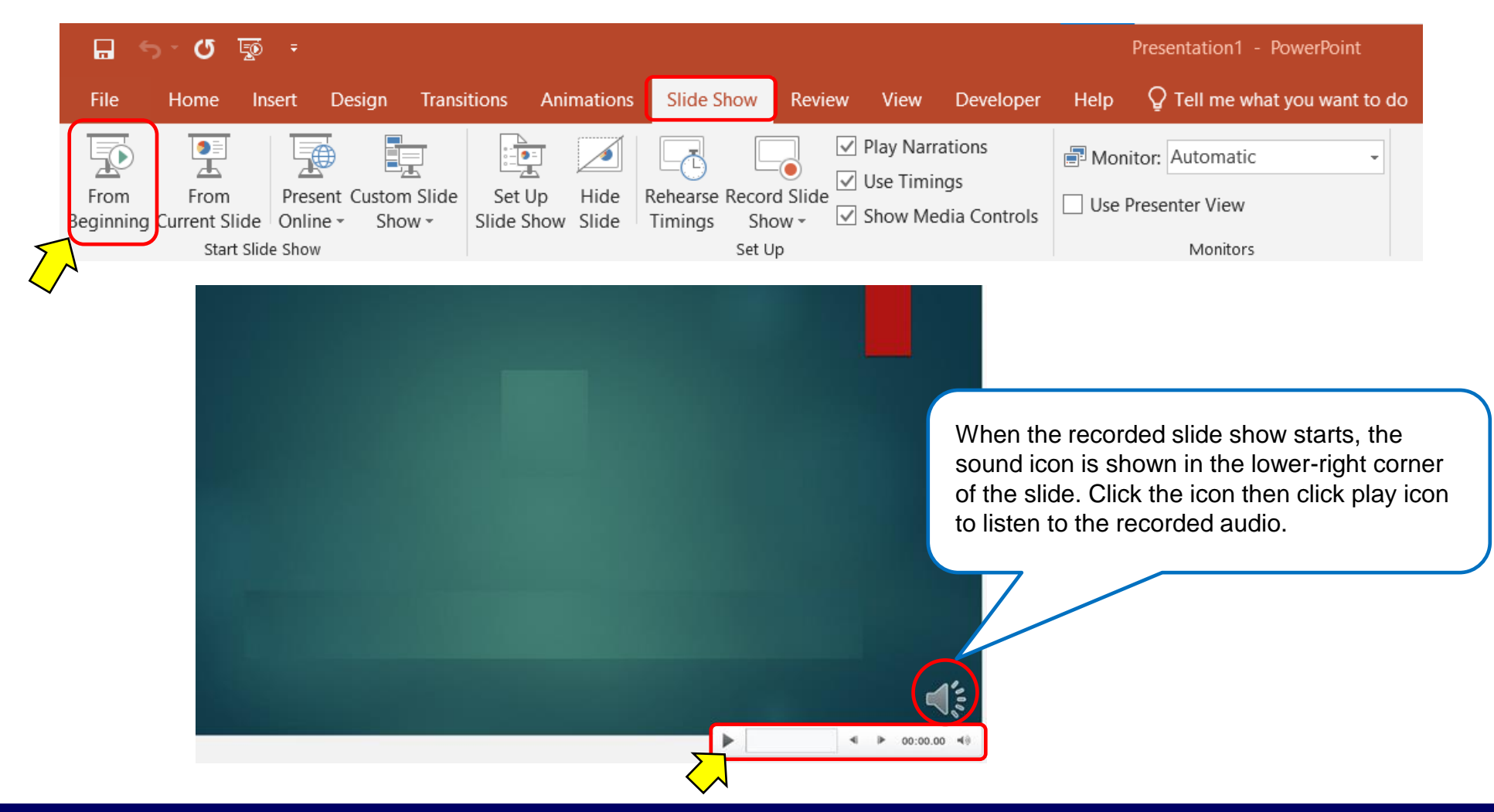

#### 4 **Record from a specific slide**

① Select the slide that you want to record audio

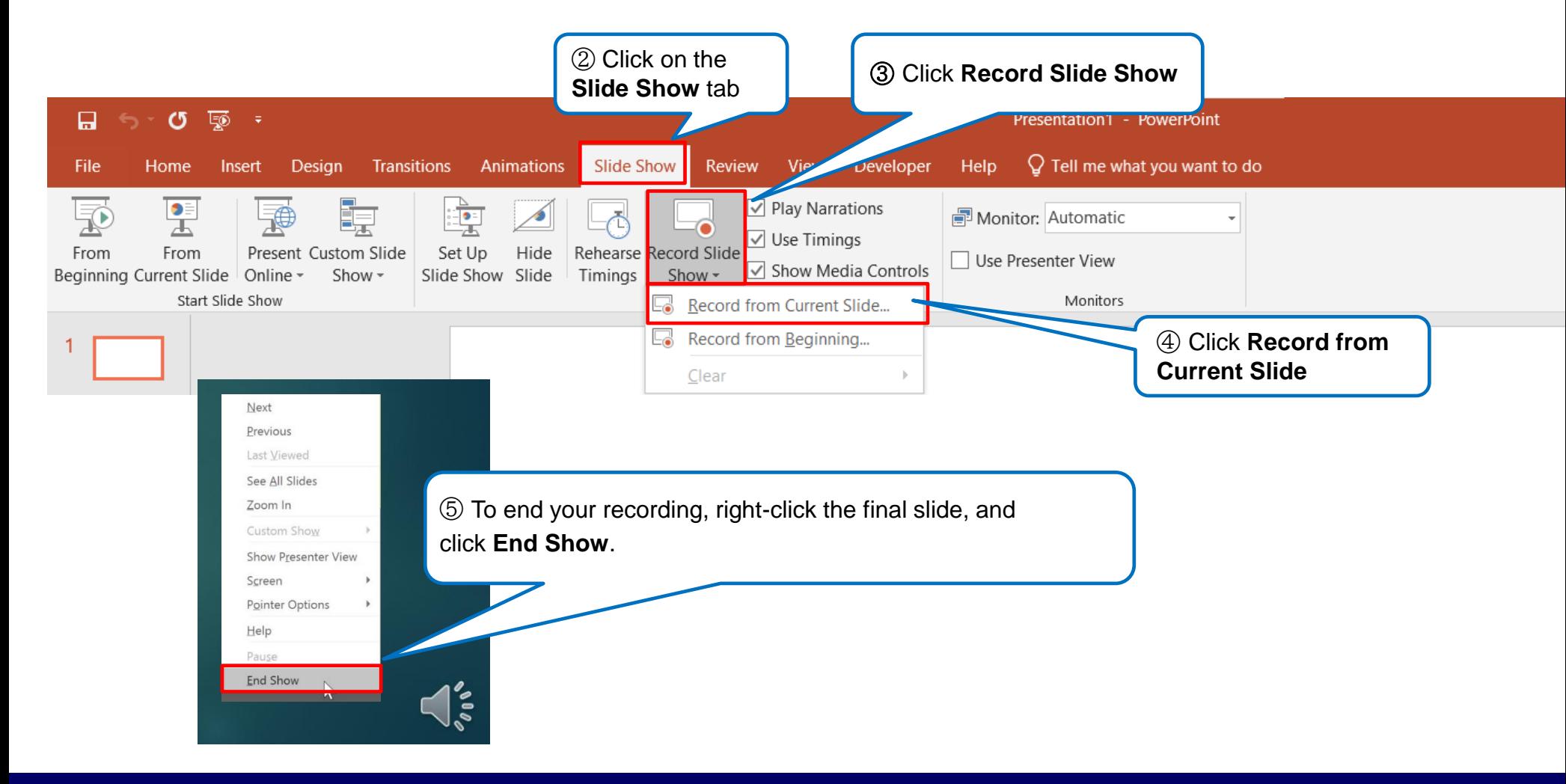

# **Turn your presentation into a video**

Open the PowerPoint data to be converted to a video

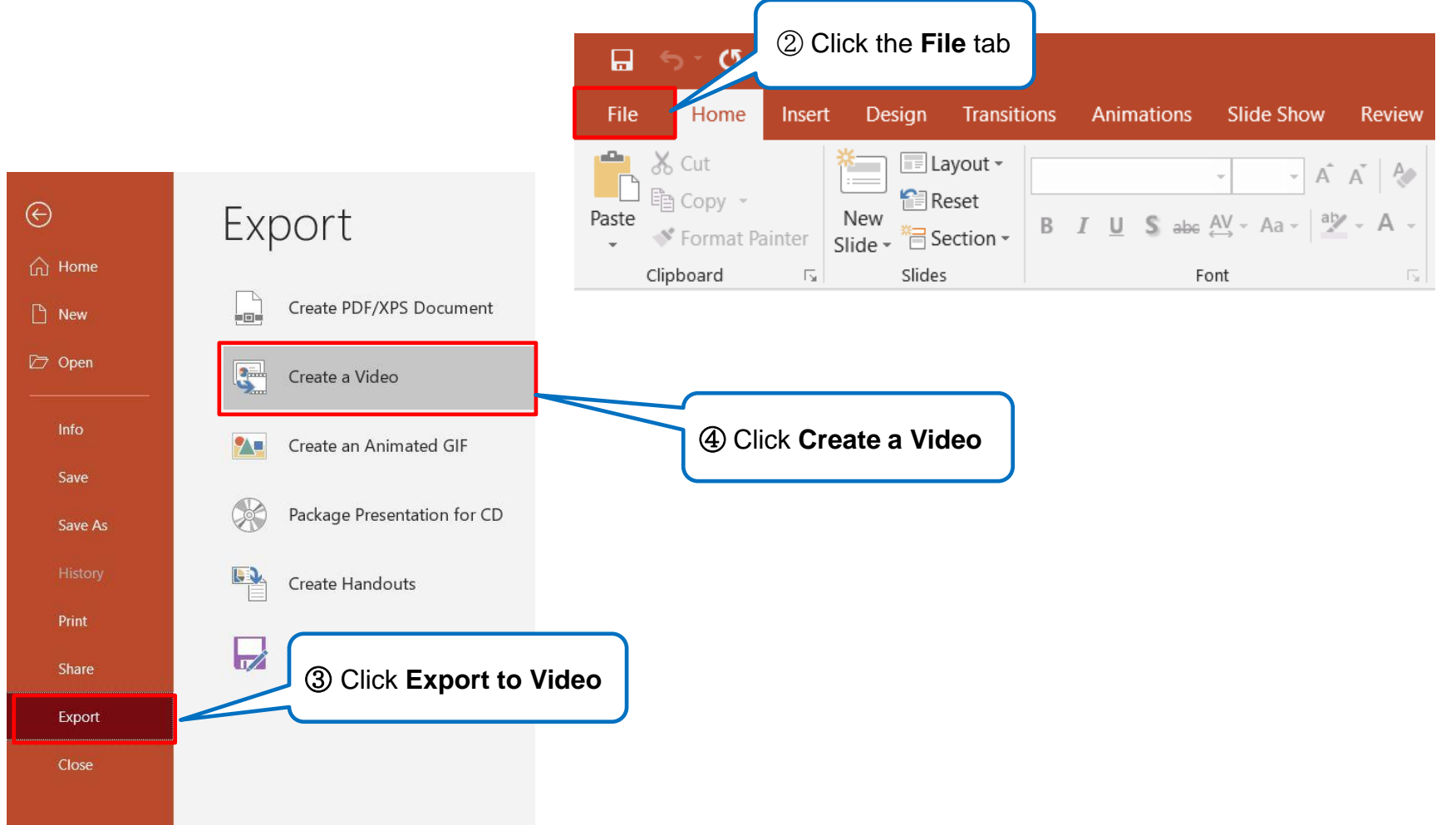

#### 5 **Turn your presentation into a video**

### Create a Video

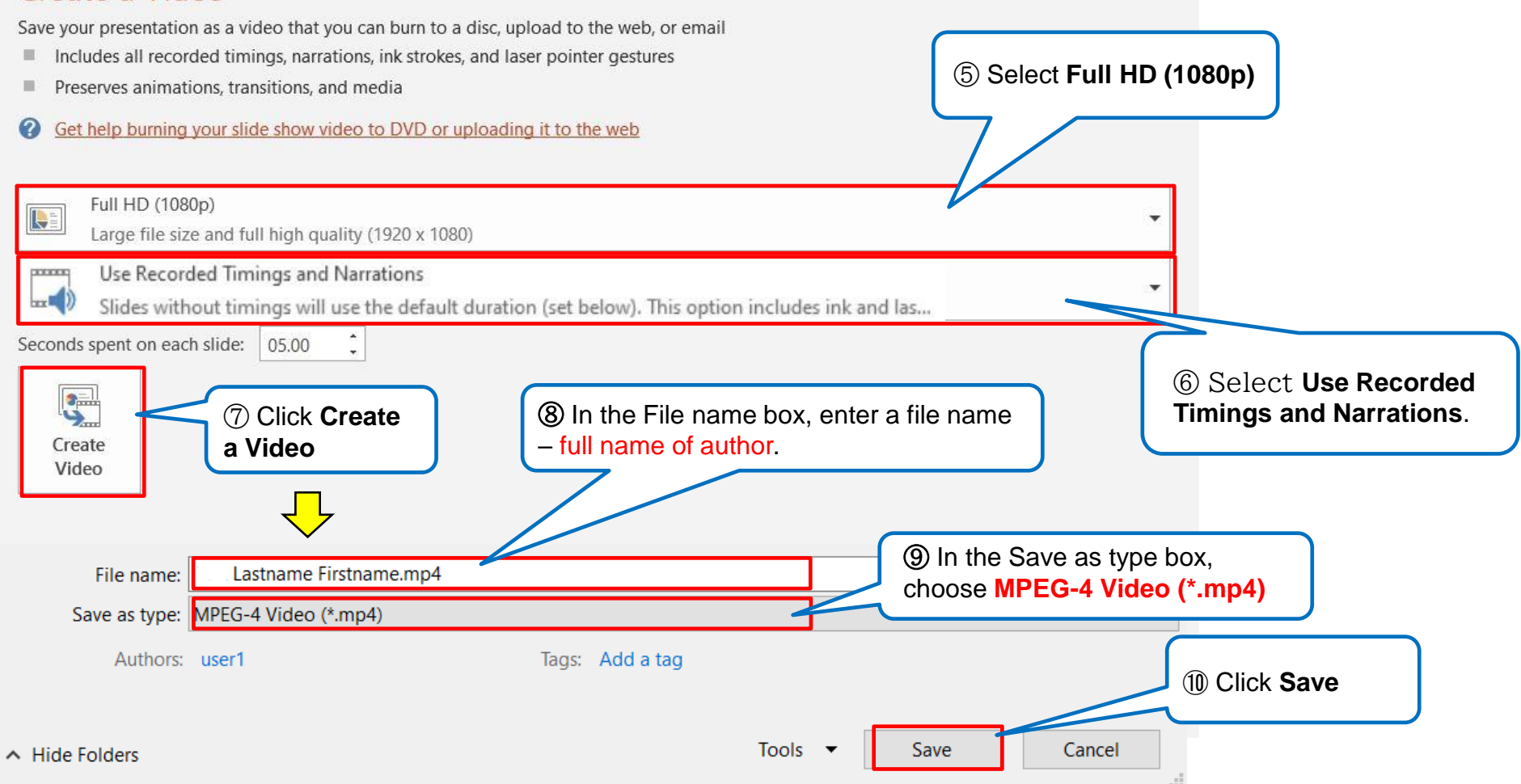